# Scratch les 3: Spirograaf

### Een kunstwerk maken

Met programmeren kun je alles maken! Ook een kunstwerk! In deze les maken we zelf een kunstwerk met Scratch. En je leert ook over herhalingen en over variabelen. Als je nog niet weer wat dat zijn, geen zorgen! Dat gaan we samen leren.

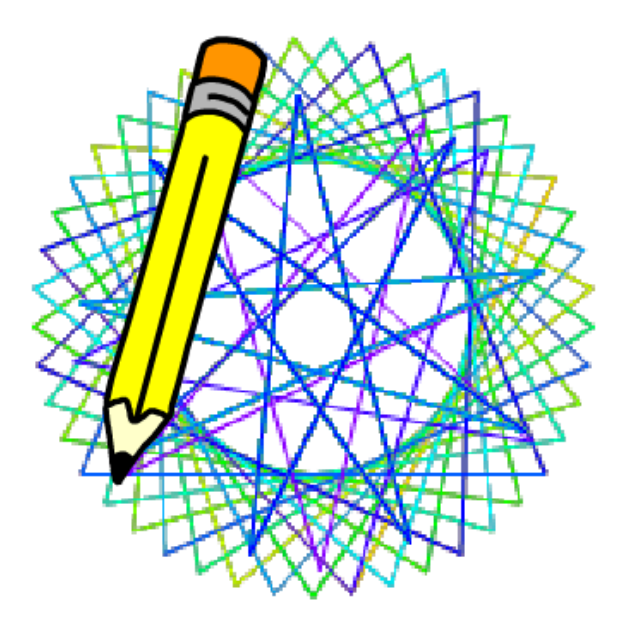

Zo gaat jouw kunstwerk er straks uitzien. Of misschien wel heel anders.

Dit materiaal is gemaakt door Felienne. Het is Creative Commons by-nc-sa-4.0

Simpel gezegd: Je mag het gebruiken in je lessen, aanpassen, uitprinten, kopieren, wat je maar wilt. Maar: Je moet mijn naam erbij zetten, je mag er geen geld mee verdienen en als je het aanpast, moet je dat ook weer Creative Commons maken. Het linkje bevat alle informatie.

# De eerste lijnen

Eerst maar eens zorgen dat we iets op het scherm kunnen tekenen.

Ga nu naar Gebeurtenissen, kies wanneer werdt aangeklikt) en sleep het op het grijze vlak.

We gaan de spirograaf laten beginnen met de groene vlag.

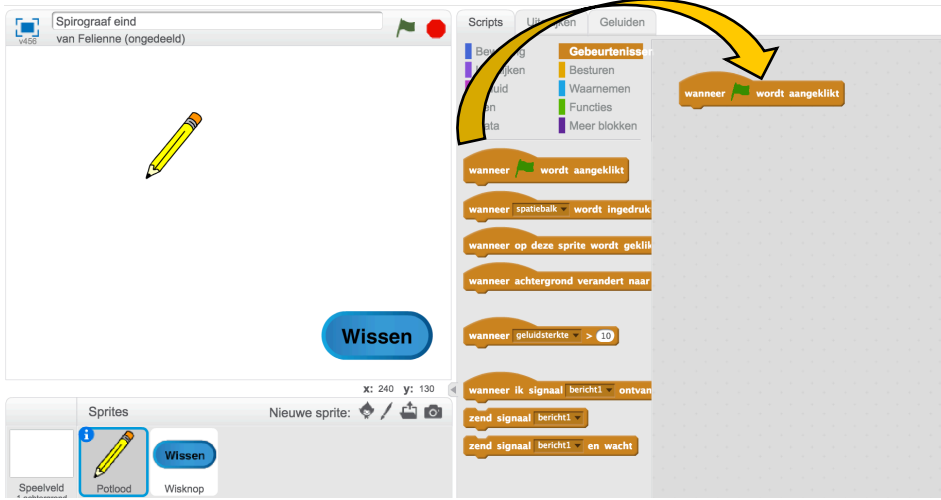

Het blokje **Wanneer** Fu wordt aangeklik geeft aan *wanneer* iets gebeurt.

Er gebeurt iets, als je op de groene vlag klikt. Nu moet er nog iets gebeuren.

We gaan als eerste de pen verschuiven. Ga naar Beweging en pak  $\boxed{\phantom{\big|}\text{}}$  a naar x: (137 x  $\textcircled{\}}$ ).

Plak dat onder wanneer **Fury wordt aangeklikt**. Verander de getallen die je hebt in nullen. Dat doe je door er op te klikken met je muis en dan de 0 in te tupen. Je krijgt dan dit:

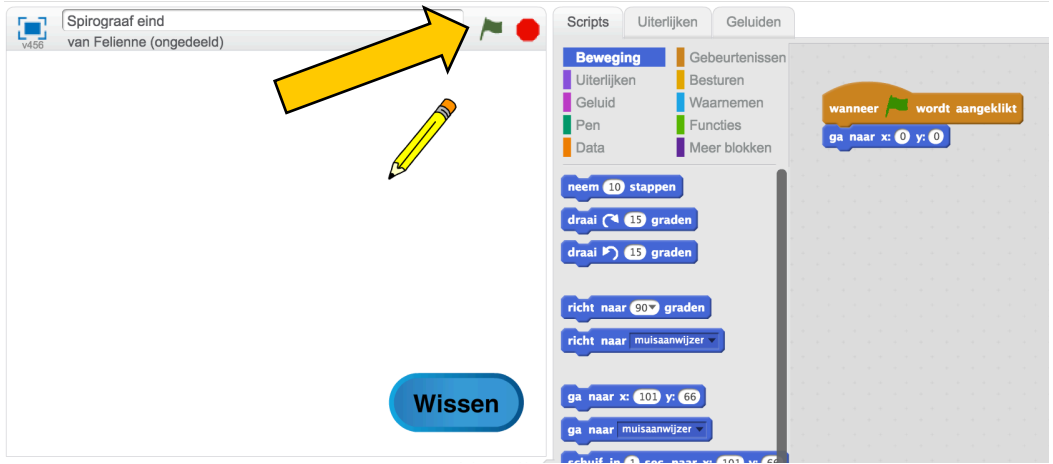

Probeer je verhaal eens uit door op de groene vlag te klikken. Die vind je bij de hele pijl. Wat gebeurt er nu?

Precies! Het potlood beweegt naar het midden van het scherm. Plak hier ook een

richt naar 90 graden blokje onder zodat het potlood naar rechts gaat bewegen.

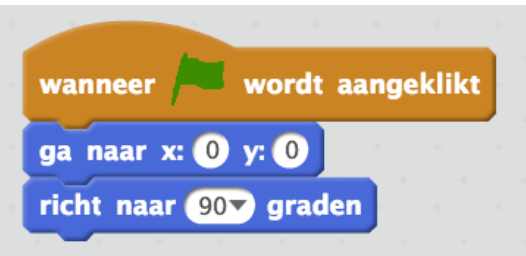

### Een eerste streep

Nu kan het echte tekenen beginnen. Ga maar eens naar  $\Box$  Pen . Pak het blokje spen neer

Nu is de pen op het scherm neergezet, en kunnen we dus tekenen. Als je nu een

neem 10 stappen pakt (Beweging) en onderaan je blokjes legt, dan komt er een klein streepje op het scherm.

Heb jij ook dit resultaat?

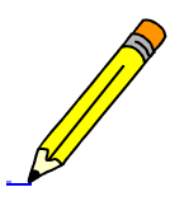

Dan zit je op de goede weg.

### Draaien maar

Voor een mooie spirograaftekening willen we natuurlijk niet alleen een rechte lijn. we willen ook mooie bochtjes. Daarvoor moet de pen gaan draaien. Daar us ook een blokje voor.

Het zit ook bij Beweging . Plak een draai ( 4.15 graden blokje onderaan, en maak het getal

maar wat groter, dan zie je het goed. Bijvoorbeeld 50.

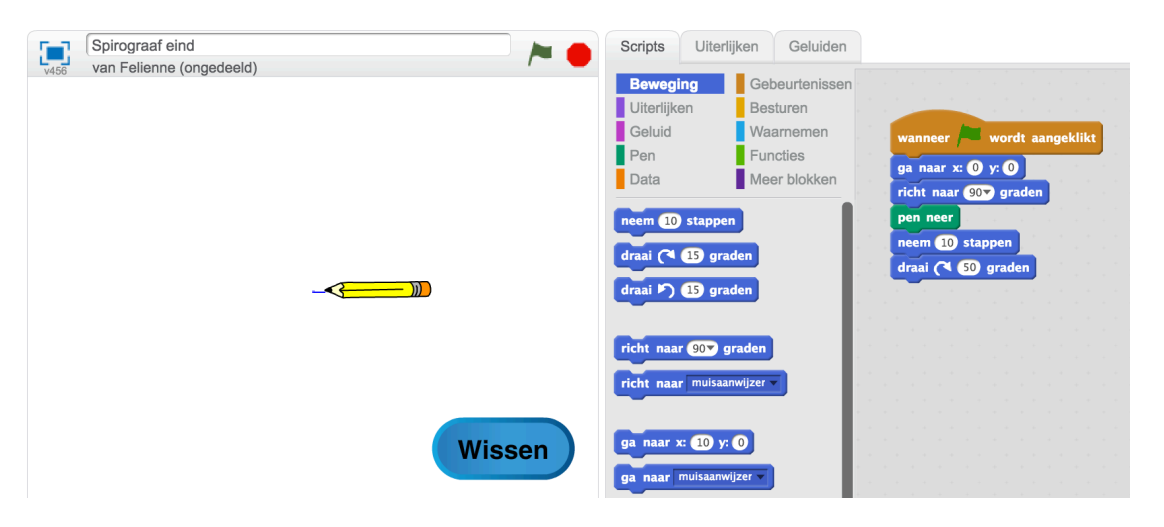

Kijk, het potloodje is nu een gedraaid. Dat is het begin van een rondje.

Nu zouden we zo'n rondje met heel veel blokjes kunnen maken, zo:

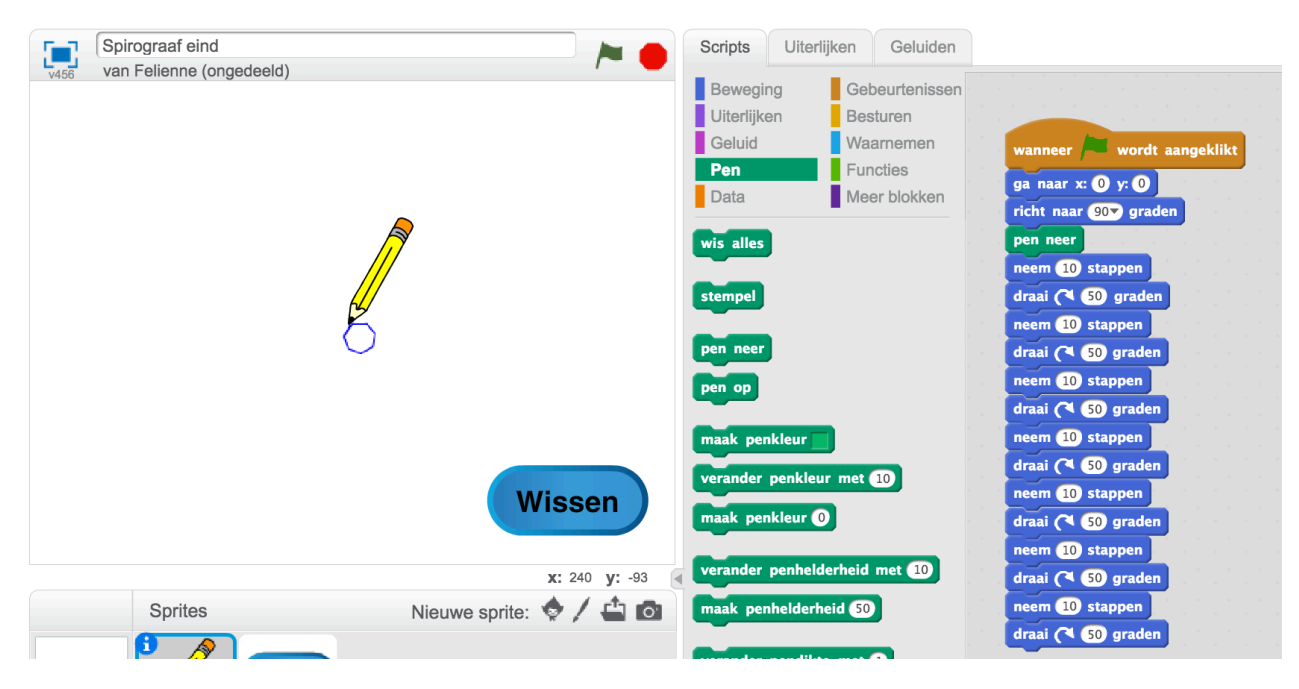

Dat mag je proberen, maar dat is dus heel veel werk! We kunnen het ook slimmer doen, kijk maar eens op de volgende bladzijde.

# Herhaalverhaal

In Scratch heb je ook een handig blokje om dingen te herhalen.

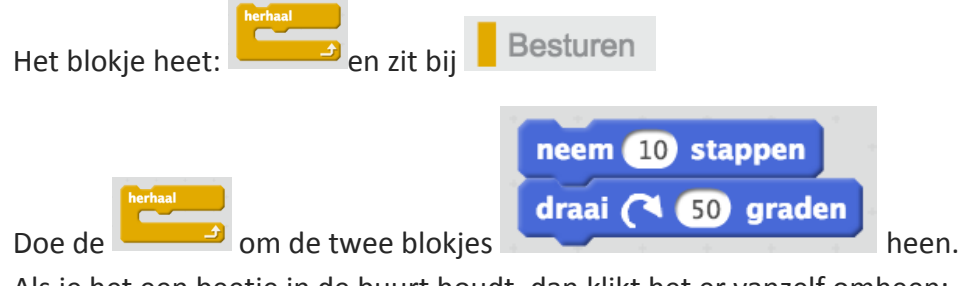

Als je het een beetje in de buurt houdt, dan klikt het er vanzelf omheen:

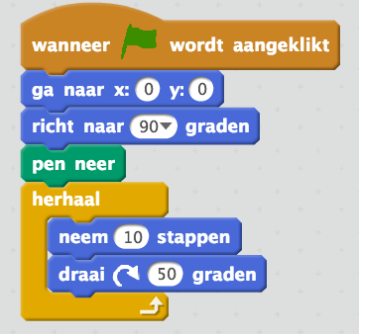

Probeer je tekening weer eens uit. Dat is mooi he, een heel rondje met weinig blokjes!

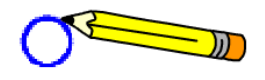

Helaas krijgen we nu steeds hetzelfde rondje. Zullen we eens wat variatie toevoegen?

Probeer bijvoorbeeld eens 50 of 100 stappen te nemen:

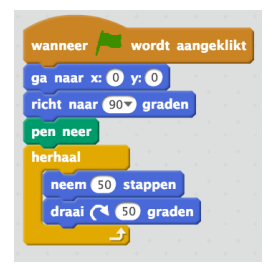

Hier heb ik 50 en 100 geprobeerd:

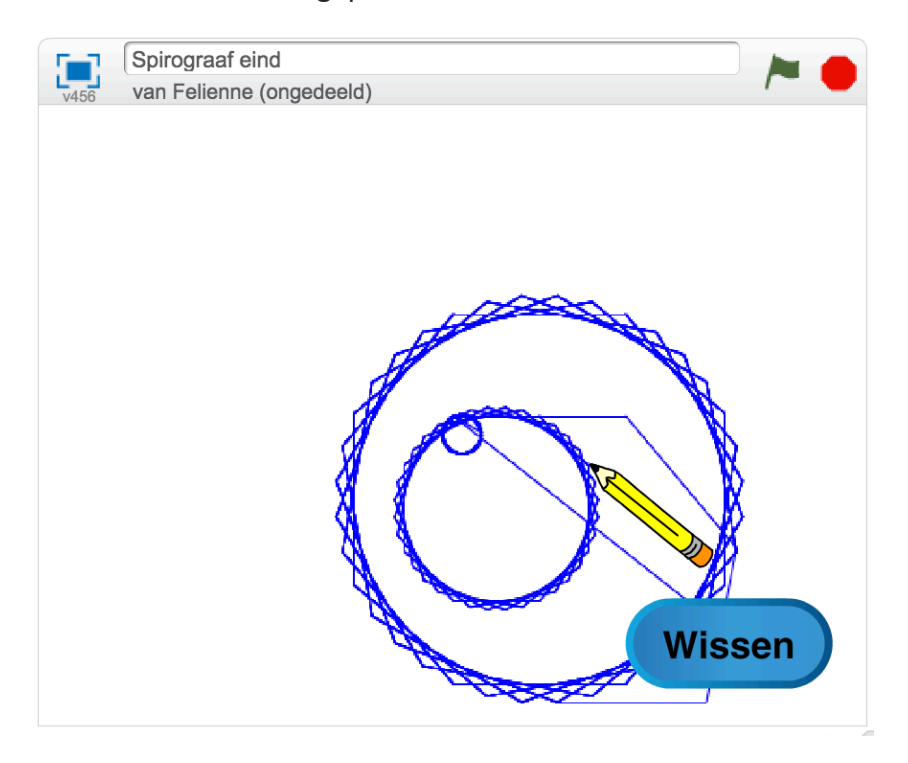

Zo kun je steeds een ander rondje maken. Helaas wordt het nu wel een rommeltje.

Er is ook een wisknop! Zullen we die wisknop eens gaan programmeren?

#### Ik wist het

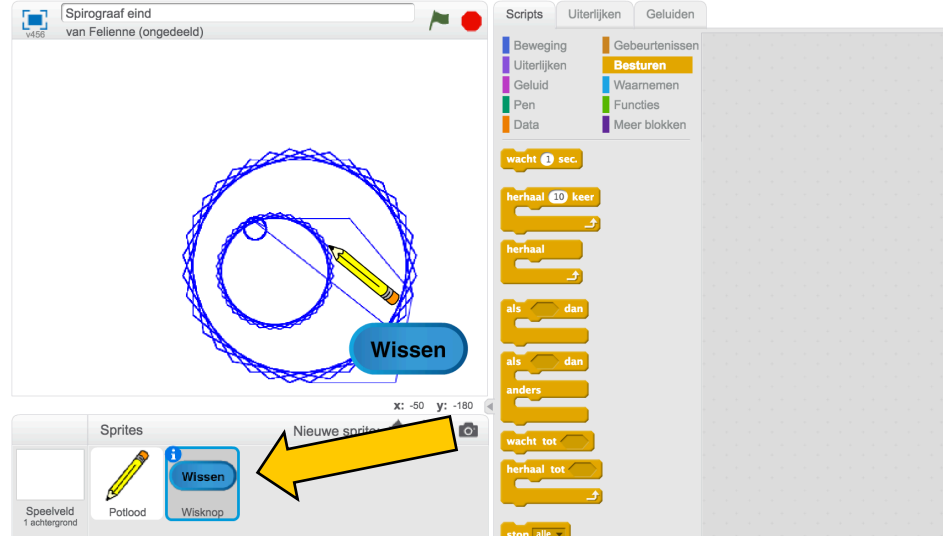

Klik onderaan op de Wisknop. Die heeft nog geen blokjes:

Als we op de knop klikken, dan moet alles gewist worden. Dat doen we zo:

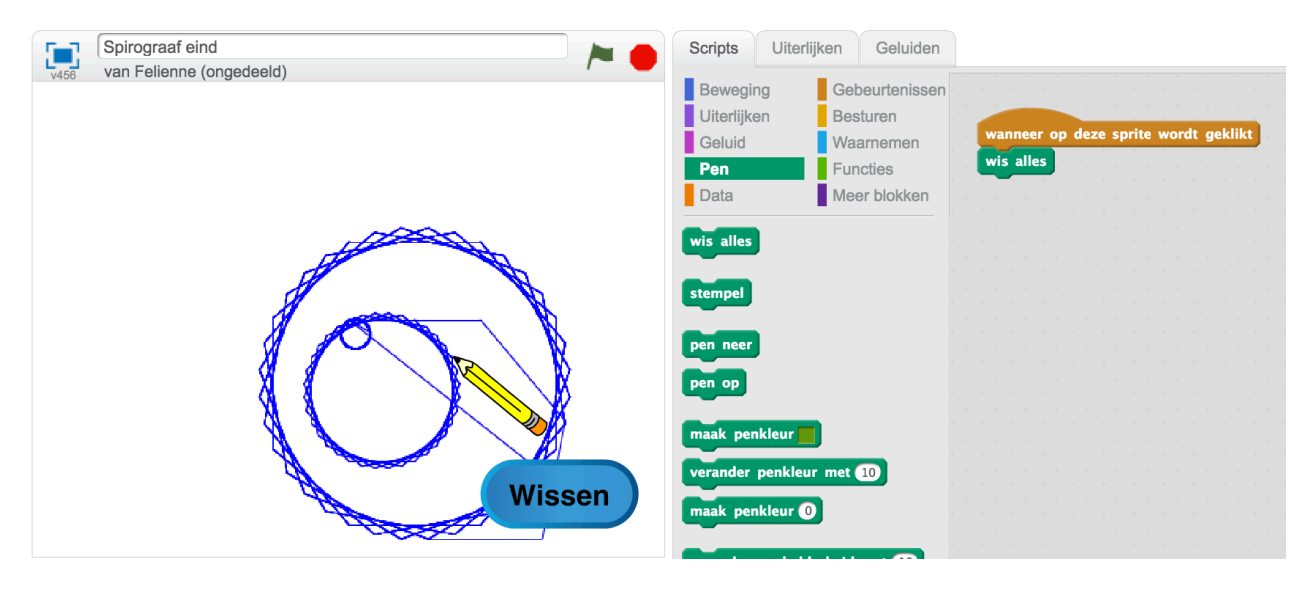

Klik nu maar eens op de knop (bij de gele pijl). Is alles nu netjes opgeruimd? Bij mij wel! Als het te rommelig wordt, kun je nu altijd op de wisknop drukken.

#### Ga nu weer naar het potloodje:

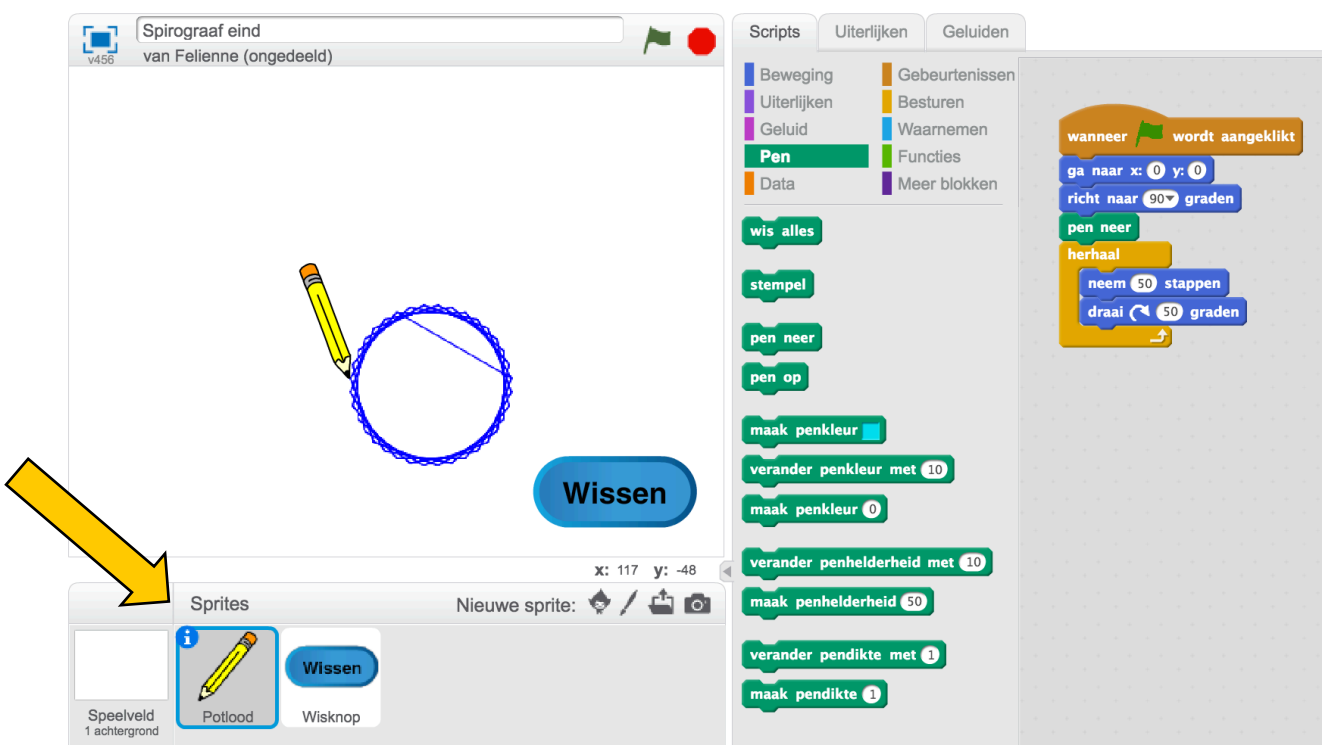

Misschien heb je ook soms zo'n streepje in je rondje zoals hierboven. Dat is niet mooi he? We kunnen dat oplossen door de pen omhoog te doen als we terug naar het begin gaan:

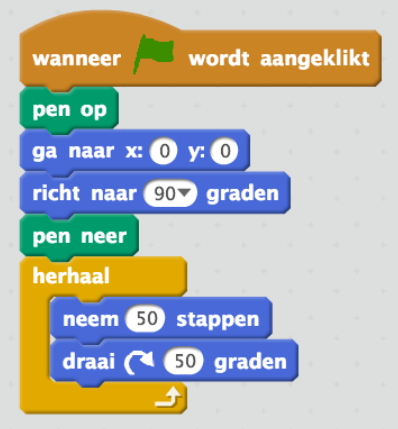

Heb je ook al geprobeerd om een ander getal te gebruiken bij draai (\* 50 graden) ?

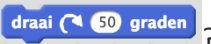

Probeer maar eens wat getallen! Wat gebeurt er dan? Teken hier jouw figuren maar eens:

Vergeet niet tussendoor te wissen.

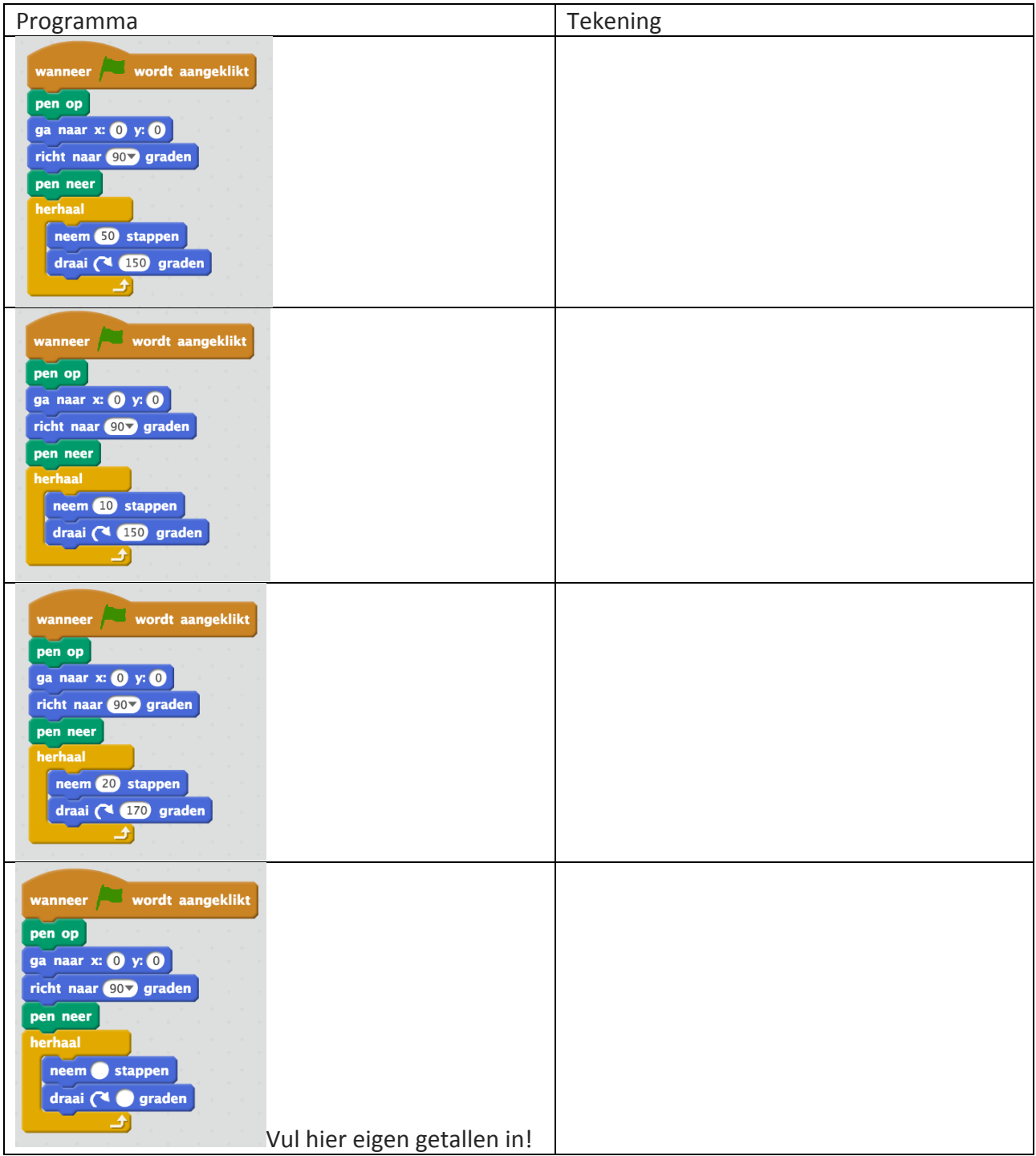

Ik hou het even op 200 en 200, maar misschien heb jij wel wat anders.

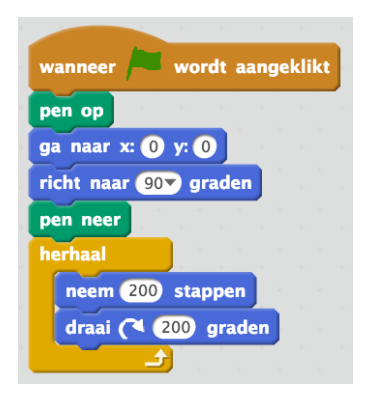

Er zijn nog wat leuke dingen die je kan doen om je tekening mooier te maken.

# Kleurtjes

Alle tekeningen zijn nu blauw. Dat is best mooi, maar misschien wil je wel iets anders.

dat maakt niets uit! Plak dit blokje bovenaan.

maak penkleur

Je kunt de kleur veranderen met het blokje **andere kleur.** Misschien staat er bij jou een andere kleur,

Nu moet je eerst op de kleur klikken in het blok, en dan op de kleur die je wilt. Kijk goed hier:

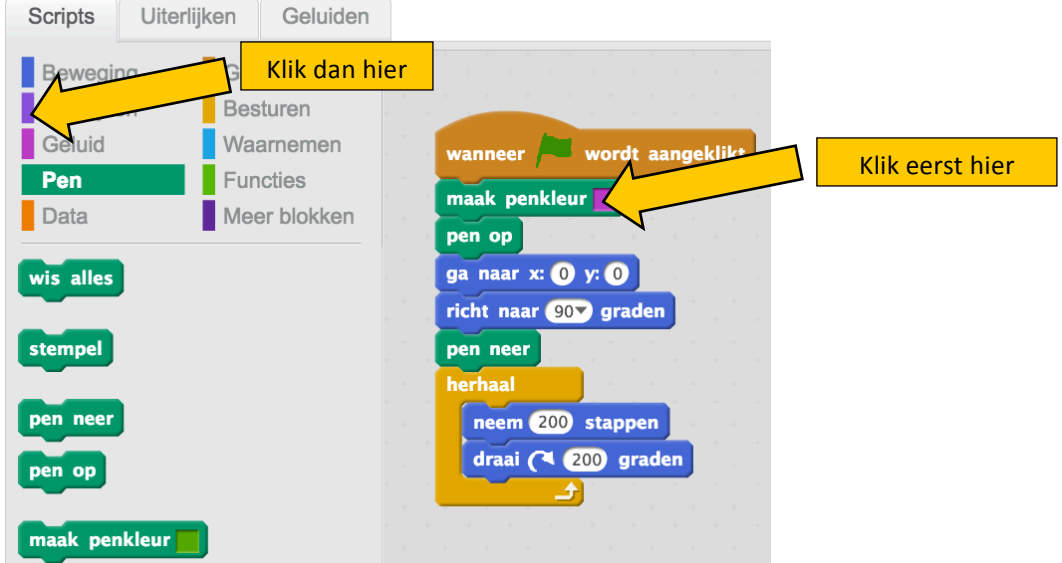

Nu wordt je tekening mooi paars of een andere kleur als je die hebt gekozen.

Heb je moeite met kiezen? Je kunt de kleur ook automatisch aanpassen!

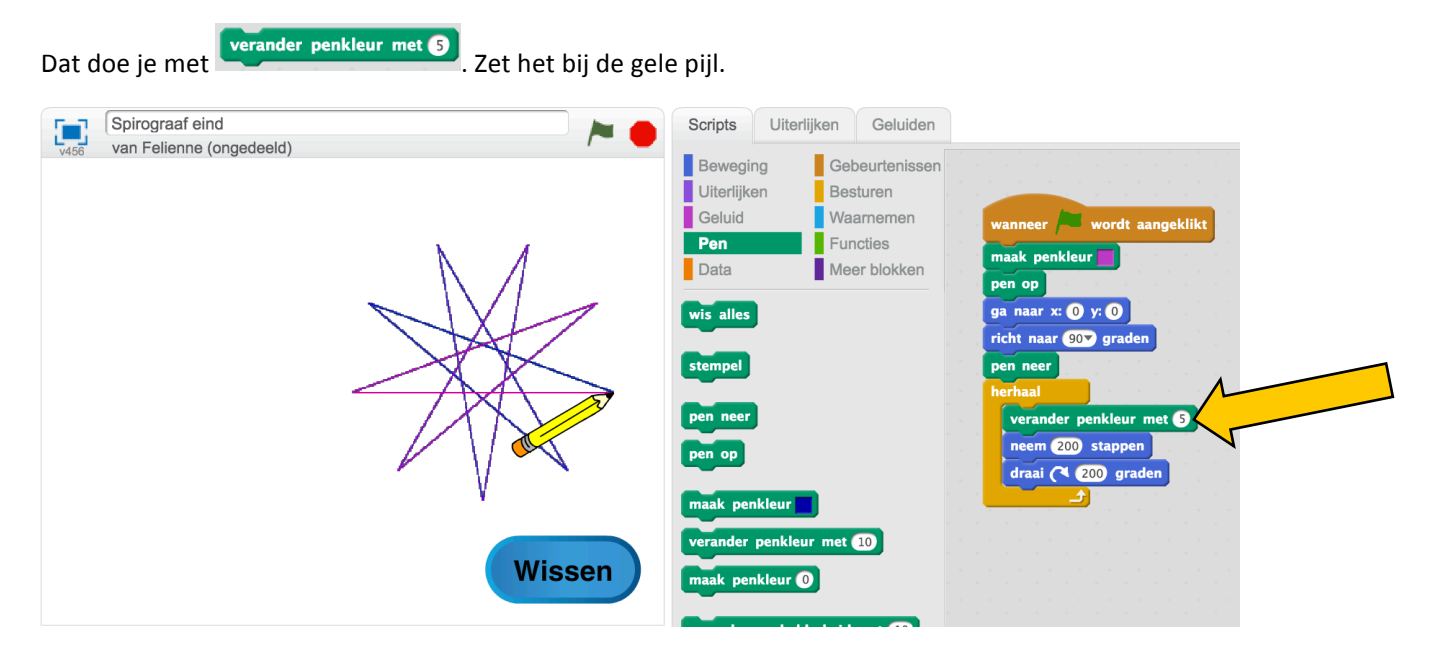

Nu krijg je bij iedere stap een andere kleur. je kunt hier ook weer het getal 5 op iets anders zetten, tot je het zelf mooi vindt.

# Druk er je stempel op!

We gaan ook nog wat versiering toevoegen rondom je tekening.

Hiervoor gebruiken we het stempelblok. Klik maar eens twee keer op het blok in het midden. Je hoeft het dus niet op het grote grijze vlak te slepen.

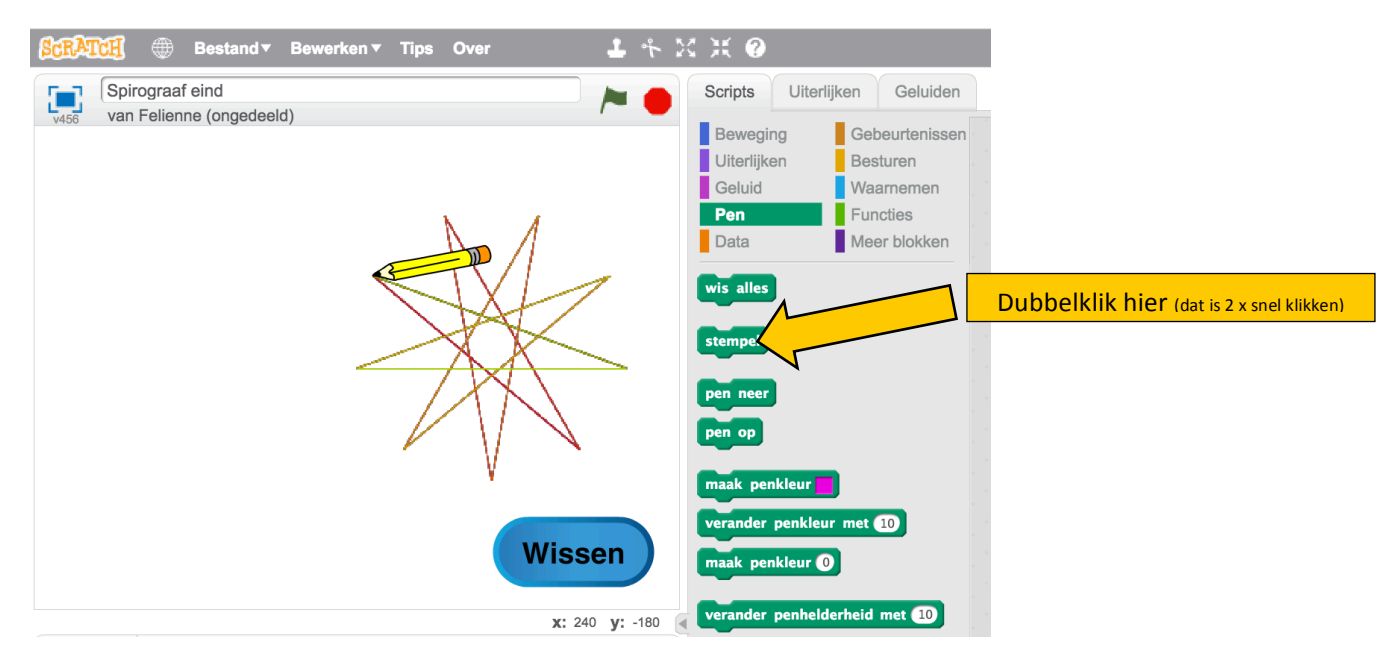

Er gebeurt nu nog niks, maar.... sleep nu het potloodje eens weg met je muis.

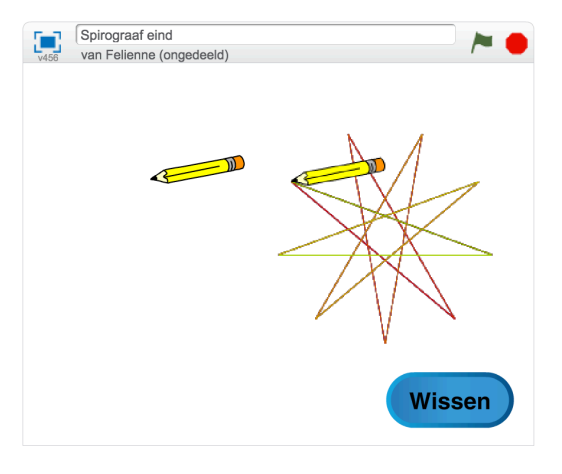

Het potlood heeft een afdruk gemaakt!

Met zo'n afdruk kun je leuke dingen doen. Zet bijvoorbeeld eens een

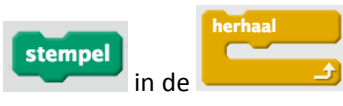

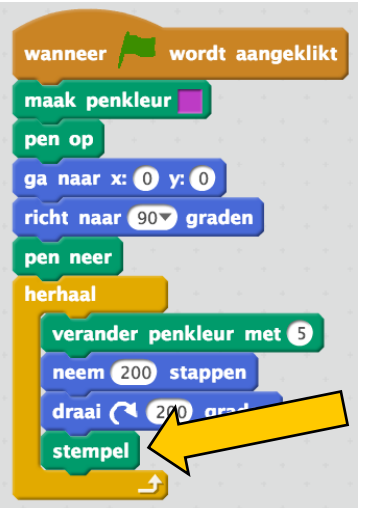

Probeer je tekening uit met de groene vlag. Wat gebeurt er nu?

Wil je een ander figuurtje? Dat kan ook!

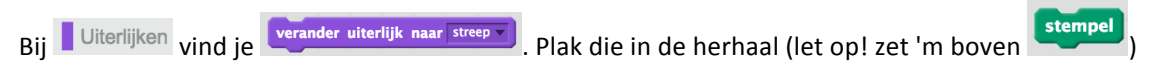

Kies met het kleine driehoekje een mooi figuurtje uit. Een voetbal of een eenhoorn? Jij mag kiezen.

# Groter en groter!

Tot slot gaan we de tekening nog wat gekker maken. Vind je het ook een beetje saai dat je steeds dezelfde tekening krijgt? Zou het niet leuker zijn als Scratch zelf wat verzint?

Ga maar eens naar **Data** Daar staan twee oranje blokjes voor je klaar. Dat zijn variabelen "va-rie-ja-buh-luh".

Het zijn een soort doosjes waar je een getal in kan opslaan.

Sleep ze in de blauwe blokjes: LET OP! Ze staan net andersom.

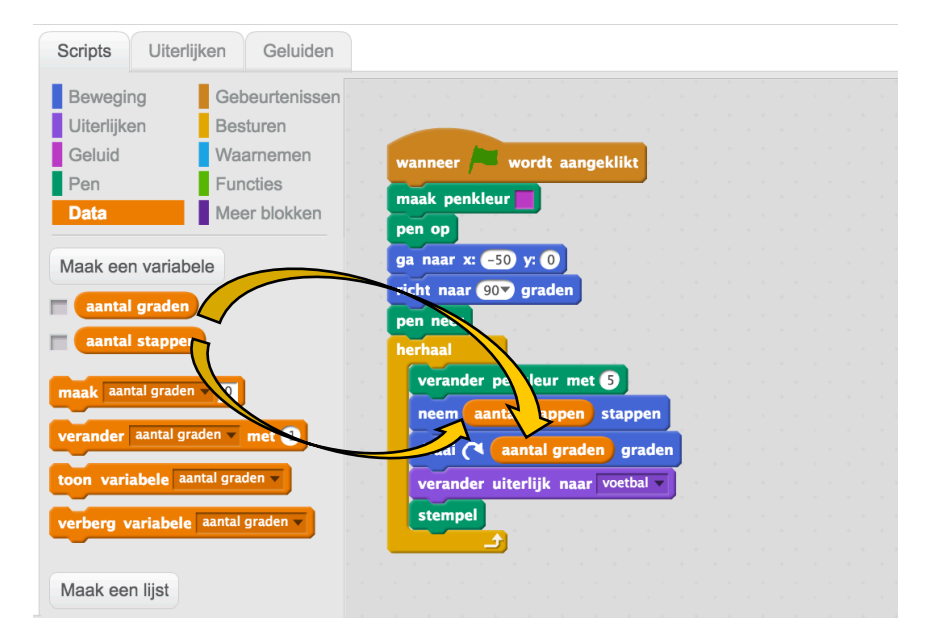

Nu moeten we de getallen nog instellen. Zet twee **De alle antal graden** of bovenaan. Zet er eentje op aantal stappen met het kleine driehoekje. maak aantal graden v 0 Ga nu naar Functies en pak daar willekeurig getal tussen **0** en 00 . Stop die in wanneer wordt aangeklikt maak aantal stappen viillekeurig getal tussen 1 en 200 maak aantal graden viillekeurig getal tussen 40 en 170 maak penkleur  $pen$  op ga naar x: 650 y: 0 richt naar **90** graden pen neer herhaal verander penkleur met neem aantal stappen stappen draai ( aantal graden graden verander uiterlijk naar voetbal stempel 소

Klik nu eens een paar keer op de groene vlag. Wat gebeurt er?

Tip: als je geen zin hebt om steeds op de wisknop te drukken, kun je ook nog een wis alles blok helemaal bovenin zetten.

# Ben je klaar? Goed gedaan!

Hier zijn nog wat dingen die je kan proberen.

• Zet deze eens in de herhaal. Wat gebeurt er nu?

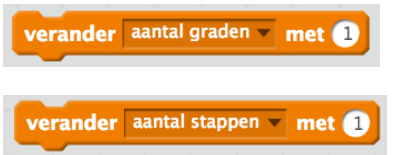

Probeer ook eens andere getallen. Onder nul kan ook! Zet dan een minnetje voor het getal.

• En zet deze eens in de herhaal:

verander grootte met 10

• Wat je ook nog kan doen is dit blokje weghalen

verander uiterlijk naar strikje

en deze ervoor op de plaats zetten

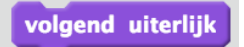

Wat gebeurt er nu?

# **Goed geScratcht!!**